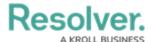

# **Sorting a Chart**

Last Modified on 01/29/2025 4:45 pm EST

#### **Overview**

The **Sorting** function on the *Chart* screen is available for all Charts supporting sorting Column data. The Sorting function allows sorting a Chart by Chart Columns (Columns included in the Chart) and Other Columns (Columns that are not included in the Chart).

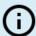

#### Note:

Pie, Table, Extended Tables, Crosstabs, Maps, Box & Whiskers, and Word Cloud Chart types do not support the Sorting function.

### **User Account Requirements**

The user account you use to log into Resolver must have Administrator permission or Data Management to sort a Chart.

### **Related Information/Setup**

To add styles to your Chart, please see the link below:

Adding Styles to a Chart

please see the corresponding articles below for Information on Adding a Chart Type not covered by these instructions.

- Adding a Chart to a Dashboard
- · Adding a Multi-Series Chart to a Dashboard
- Adding a Combo Chart to a Dashboard
- Adding a Table to a Dashboard
- Adding a Crosstab to a Dashboard
- Adding a Heatmap to a Dashboard
- Adding a Map to a Dashboard
- Adding a Box and Whiskers Chart to a Dashboard

# **Navigation**

1. From the *Home* screen, click the **Administration** icon.

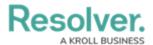

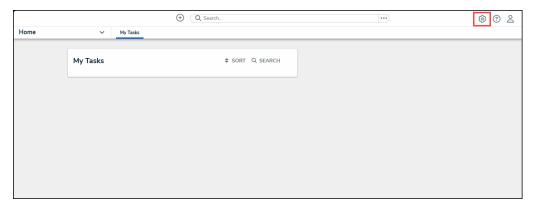

Administration Icon

2. From the **Administrator Settings** menu, click the **Admin Overview** link.

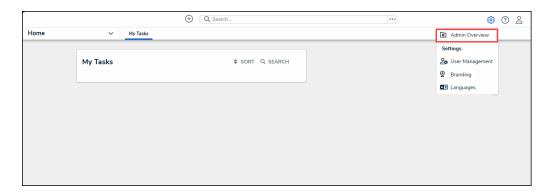

Administrator Settings Menu

3. From the *Admin Overview* screen, click on the **Dashboard Builder** tile under the **Views** section.

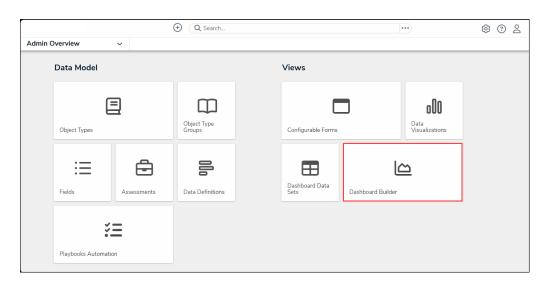

Dashboard Builder Tile

4. From the *Dashboard Builder* screen, click on a **Dashboard Name**.

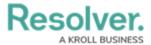

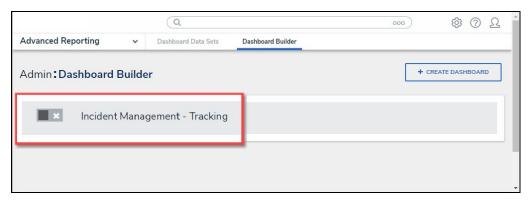

Dashboard Name

5. From the *Dashboard* screen, to access the *Chart* screen, click on the **Add Chart** button.

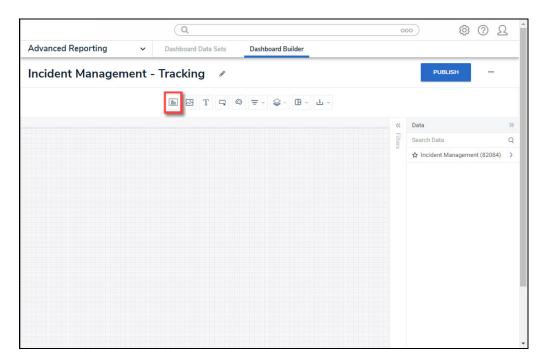

Add Chart Button

6. Or click on the **More Options** icon on an existing **Chart View**.

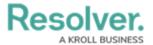

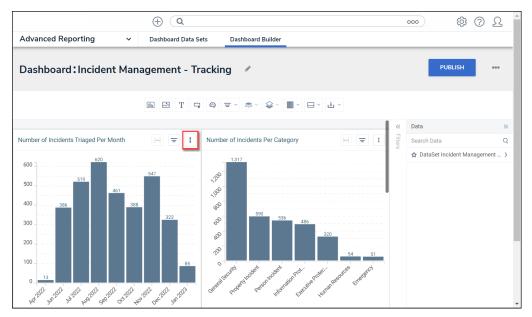

More Options Icon

7. Select the **Edit** option from the **More Options** dropdown menu.

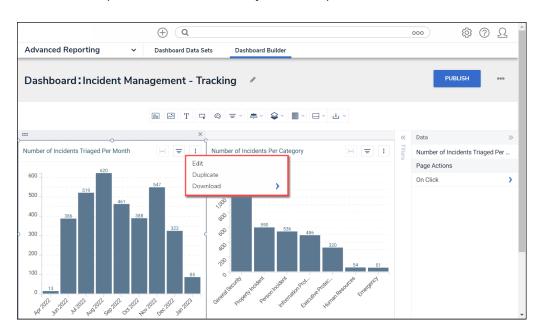

Edit Option

# Sorting a Chart Using a Category or Value

1. Click the More Options icon in the Category field at the top of the Chart.

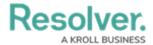

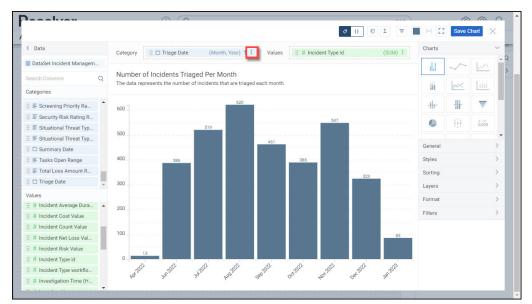

More Options Icon

- 2. The **More Options** icon gives the user more control over how the **Category** and **Value** functions:
  - Category
    - Text, Numeric, and Date Values:
      - Sort Ascending: Sort the data values in an Ascending Order (first-to-last or smallest-to-largest).
      - Sort Descending: Sort the data values in a Descending Order (last-to-first or largest-to-smallest).
  - Value
    - Text, Numeric, and Date Values:
      - Sort Ascending: Sort the data values in an Ascending Order (first-to-last or smallest-to-largest).
      - Sort Descending: Sort the data values in a Descending Order (last-to-first or largest-to-smallest).

# Sorting a Chart Through the Sorting Panel

Sorting a Chart through the Sorting Panel is the only location a user can sort the Chart by Other Columns.

1. From the *Chart* screen, click on the **Sorting** panel on the **Configuration** panel.

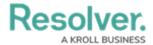

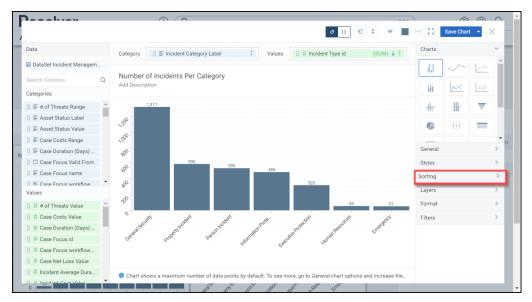

Sorting Panel

- 2. Select the **Sort by** dropdown menu and choose a data value **Column**.
  - Chart Columns: Select a data value Column that is used as a Category or Value on the Chart.
  - Other Columns: Select a data value Column that is not currently used as a Category or Value on the Chart.

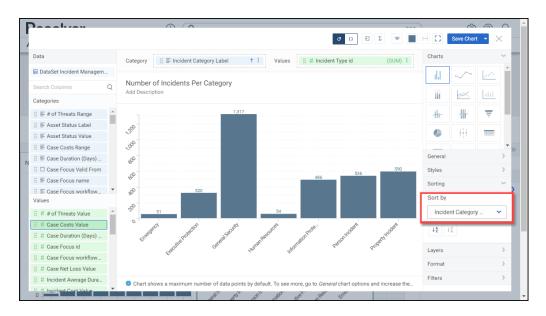

Sort By Dropdown Menu

- 3. After selecting a sorting **Column**, select a **Sorting Method** by clicking on one of the corresponding buttons:
  - A to Z: The A to Z button sorts the data values on the Chart by the Column selected from the Sort by dropdown menu in ascending order.
  - Z to A: The Z to A button sorts the data values on the Chart by the Column selected

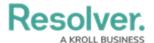

from the **Sort by** dropdown menu in descending order.

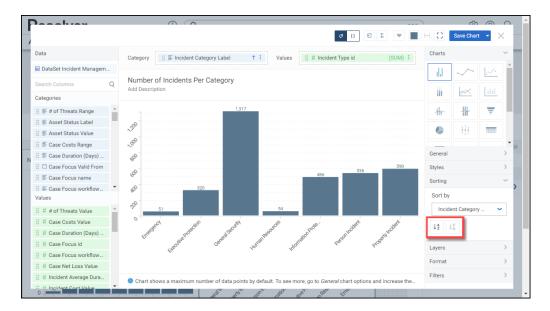

Sorting Method Buttons

4. If an aggregated (numerical) Column is selected from the **Sort by** dropdown menu, an **Aggregation** dropdown menu will appear under the **Sort by** dropdown menu.

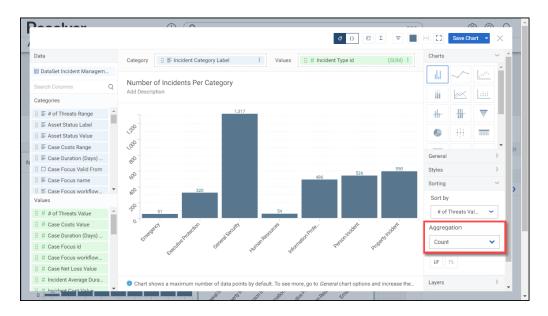

Aggregation Dropdown

- 5. Select an aggregation type from the **Aggregation** dropdown menu:
  - Sum: The Sum type adds values together.
  - **Average:** The **Average** type is a single value that represents a larger set of values, which is the sum of the numbers divided by the number of digits in the Data Set.
  - Median: The Median type is the middle value of a Data Set.
  - Count: The Count type finds the number of values in a finite Date Set.

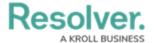

- Distinct Count: The Distinct Count finds specific values within a Data Set.
- Minimum: The Minimum type determines the smallest number in the Data Set.
- Maximum: The Maximum type determines the largest number in the Data Set.
- 6. After selecting a sorting **Column**, select a **Sorting Method** by clicking on one of the corresponding buttons:
  - **Descending:** The **Descending** button sorts the data values on the Chart by the Column selected from the **Sort by** dropdown menu in descending (largest to smallest) order.
  - **Ascending:** The **Ascending** button sorts the data values on the Chart by the Column selected from the **Sort by** dropdown menu in ascending (smallest to largest) order.

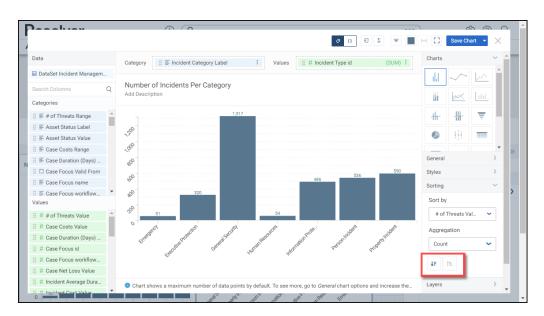

Sorting Method Buttons